## **Bestand bewerken in Teams en Office Desktop apps**

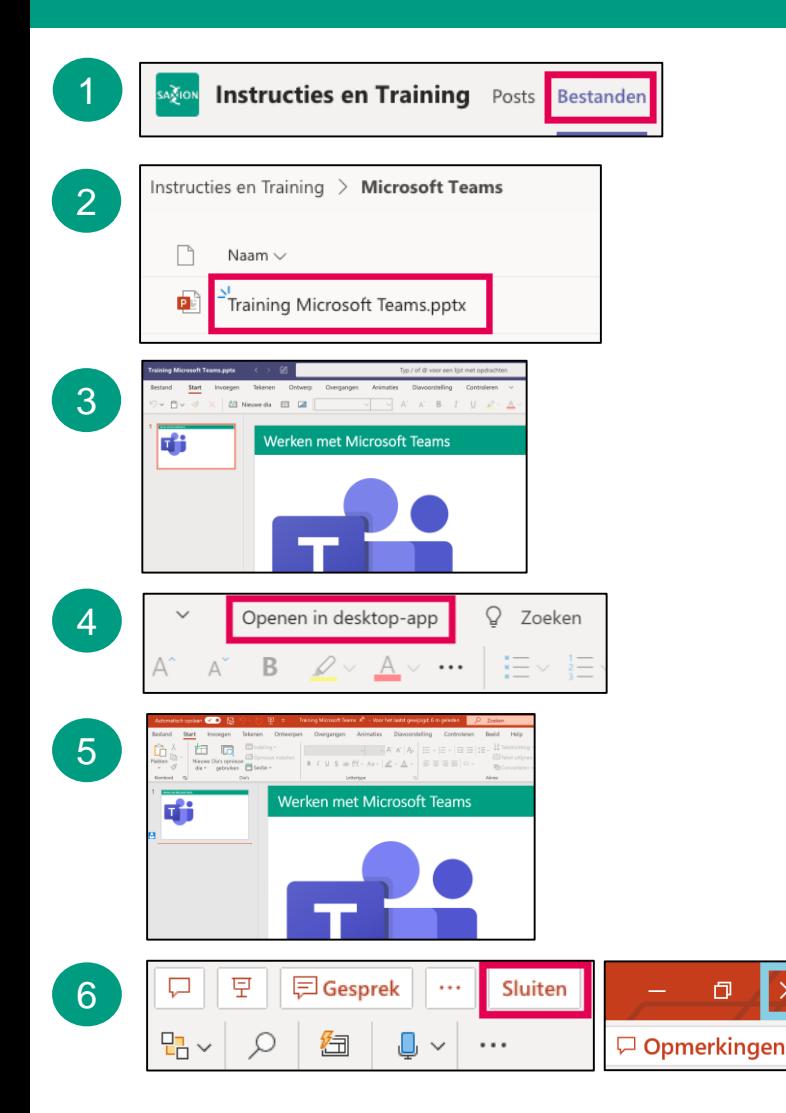

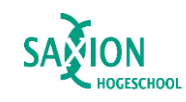

- 1
- Kies het juiste kanaal en ga naar het tabblad 'Bestanden'.
	- 2 Blader door de mappen en klik op het gewenste bestand.
	- 3 Het bestand opent in Teams. Bewerk het bestand. Wijzigingen worden automatisch opgeslagen.
	- Uitgebreide functies nodig? Klik in de menubalk bovenin op 'Openen in desktopapp'. 4
	- Het bestand opent in de desktop-app. Bewerk het bestand. Wijzigingen worden automatisch opgeslagen. 5
	- Klaar? Sluit het bestand in Teams en/of sluit de desktop-app. 6
	- Wil je Office bestanden direct in Office Online app openen, klik dan op de drie puntjes achter een bestanden en klik op: 'Openen' > 'Openen in Office Online app'. **TIP**

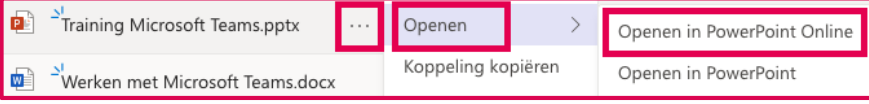